# ESRI ARCGIS® ONLINE ADMINISTRATORS' REFERENCE GUIDE

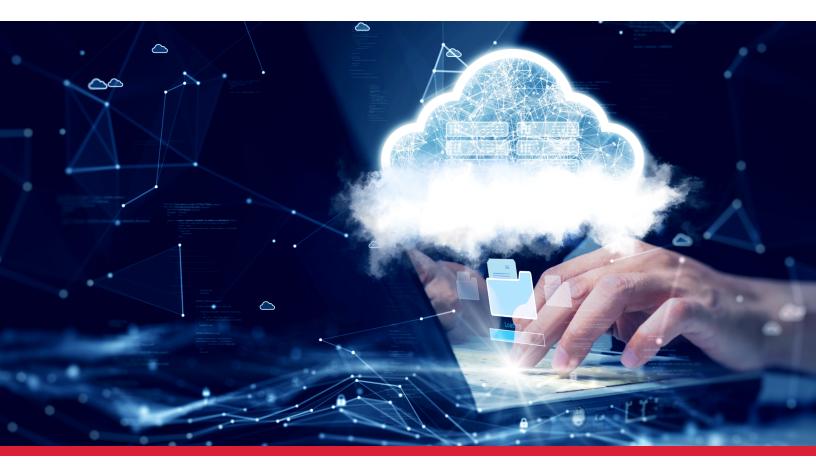

| Create report schedule                          | 9                                                                         |                          | ×                      |  |  |  |
|-------------------------------------------------|---------------------------------------------------------------------------|--------------------------|------------------------|--|--|--|
| Report type                                     |                                                                           |                          |                        |  |  |  |
| Item<br>A report listing the attribute          | Item<br>A report listing the attributes of each item in your organization |                          |                        |  |  |  |
| lame                                            |                                                                           |                          |                        |  |  |  |
| Monthly_OrganizationIte                         | ms                                                                        |                          |                        |  |  |  |
|                                                 |                                                                           |                          |                        |  |  |  |
| Daily                                           | Weekly                                                                    | Monthly                  | Quarterly              |  |  |  |
| Daily                                           | weekiy                                                                    | Monuny                   | Quarterly              |  |  |  |
| Day of the month                                |                                                                           | Start date               |                        |  |  |  |
| First day of the mon                            | First day of the month \$                                                 |                          | 022                    |  |  |  |
| Reports will be a snap<br>Learn more about iter |                                                                           | ent state of items, star | ting at 12:00 am UTC.  |  |  |  |
| Never                                           | \$                                                                        |                          |                        |  |  |  |
|                                                 |                                                                           |                          |                        |  |  |  |
|                                                 |                                                                           |                          | Create schedule Cancel |  |  |  |
|                                                 |                                                                           |                          | Sancer                 |  |  |  |

## Administrative Reporting

- Let the technology work for you schedule Activity Reports.
  - Go to ArcGIS Online.
  - Go to Organization.
  - Click on Create Activity Report.
    - Then hit Cancel.
  - Open the dropdown in Create Report.
  - Select Schedule Report.
  - Schedule reports at your business convenience.
    - Recommend monthly.

#### Resource: ArcGIS Online

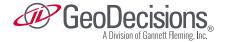

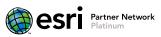

#### Manage notebooks

#### New notebook 💊

#### Standard

Ideal for administrative tasks, light analytics, and data engineering workflows.

#### Advanced

Ideal for advanced analytics, large scale data engineering, and some machine learning workflows.

🗞 3 credits per hour

#### Advanced with GPU support

Ideal for intensive workflows such as big data analytics, model training, and model inferencing.

🗞 30 credits per hour

### Credits

#### **Credit allocation**

Manage and control expenditures by crafting a budget that assigns a flexible allocation of credits to some or all organization members. An allocation of any amount can be assigned to your members one at a time or as part of a bulk operation. Allocations for members may be modified at any time. Learn more about credit management

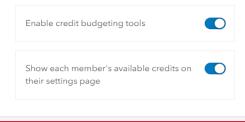

#### Credits

Set the credit allocation members are assigned by default when adding or inviting new members.

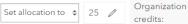

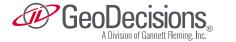

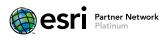

#### **Administrative Python Scripting**

- Leverage ArcGIS Online Notebooks to run administrative steps.
  - With Notebooks' tasks capabilities, automate admin procedures on an as-needed basis.
- Esri has a set of existing Notebook scripts ready to use within ArcGIS Online
  - Follow source link.
- Key element to remember with Notebook is there are different versions available.
  - For Administration steps, only Standard Version is needed.
- Administrative Notebooks.
  - Deploy Automatic Notifications: push notifications to email, SMS, Zapier, Slack, Twitter.
  - Manage and Allocate credits: batch manage and assign credits.
  - Manage Inactive Users: email and disable inactive users.
  - Validate User Profiles: align corporate policies with ArcGIS Online organization.
  - Identify Insecure Items: transition from http to https:.
  - Check for broken URLs: did something change and it wasn't noticed?

Source: Esri Sample Notebooks (arcgis.com) Resource: Managing ArcGIS Online Content with ArcGIS Dashboards and ArcGIS Notebooks (esri.com)

#### **Credit Allocation**

- Under Settings, go to Credits and turn on.
  - Enable credit budgeting tools.
  - Show each member's available credits on their settings page.
- Under Settings, go to New Member Defaults.
  - Set default credits allocation per user.
- · See Python script section to notify users when they run out of credits.

Source: Configure credits—ArcGIS Online Help | Documentation

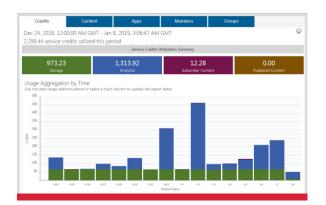

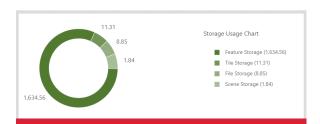

| Credits                                             | Content | Apps                                   |               | Members                    | Groups                    |
|-----------------------------------------------------|---------|----------------------------------------|---------------|----------------------------|---------------------------|
| Jan 4, 2019, 12:00:0<br>Filter, order and view deta |         |                                        |               | VIT                        |                           |
|                                                     | Ut      | tilization Summary ar                  | nd Statistics | Report for Membe           | r: Your Name              |
|                                                     |         | vlember Role<br>Administrator          |               | ber User Type<br>Creator   | Member Since<br>1/3/2019  |
| Your Name<br>instructor_YourN<br>name@email.c       | Moc     | Items Created or<br>lified This Period | Total Cr      | redits Used This<br>Period | Number of Favorites:<br>0 |
| Change Membe                                        |         | 2                                      | (             | 0.48                       |                           |

#### **Esri ArcGIS Online Management**

- Review credit usage, members, items created, and audit items shared with internally and publicly for organization guidelines and policy compliance.
- Watch large items which consume credits.
- Create standard operating procedures to clean up outdated items.
- Develop tag management scheme to better organize and be prepared for open data.
- Develop category scheme.
- Customize base map gallery with organization-specific needs.
- · Create list of essential accounts that administer content.
- Coordinate Esri ArcGIS Online steering committee to create guidelines and share information.
- Subscribe to Esri newsletters and email lists.
- Create professional graphics for your Esri ArcGIS Online site.
- Leverage ArcGIS Hub sites for open data, training, and project sites.

#### Esri ArcGIS Online User Management

- Invite or add members.
  - Create default role for all new users.
  - Set credit budget to avoid unneeded credit usage.
  - Implement default allocation for new members.
- Link Esri ArcGIS Online authentication to Enterprise identity providers, i.e., Active Directory, Azure AD, or Okta.
  - Allows single sign-on to Esri ArcGIS Online.
  - Eliminates user password management.
  - Creates innovation by giving access to GIS tools.
- Move items between members of an organization by using Esri ArcGIS Online change owner tool.
- Implement two-factor authentication.
- · Add role-based user management.

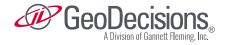

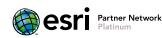

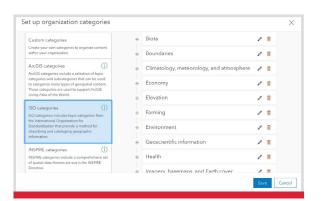

| Administrator | i 🔒 ۱              | Default |
|---------------|--------------------|---------|
| Data Editor   | (i) <sup>6</sup> 0 | Default |
| Publisher     | ① Å 0              | Default |
| Student       | <li></li>          | Custom  |
| User          | (i) <sup>6</sup> 0 | Default |
| Viewer        | (i) <sup>6</sup> 0 | Default |
|               |                    |         |

| General Web Map                                         |             |  |  |  |  |
|---------------------------------------------------------|-------------|--|--|--|--|
|                                                         |             |  |  |  |  |
|                                                         |             |  |  |  |  |
| General                                                 |             |  |  |  |  |
|                                                         |             |  |  |  |  |
| Content Status                                          |             |  |  |  |  |
| Recommend the use of this item.                         |             |  |  |  |  |
| Mark as Authoritative                                   |             |  |  |  |  |
|                                                         |             |  |  |  |  |
| Discourage the use of this item.                        |             |  |  |  |  |
| Mark as Deprecated                                      |             |  |  |  |  |
|                                                         |             |  |  |  |  |
|                                                         |             |  |  |  |  |
| Delete Protection                                       |             |  |  |  |  |
| Prevent this item from being accidentally deleted.      | Delete Item |  |  |  |  |
| Freedom and Kern Hern Bernig decidentary deleted.       | Delete item |  |  |  |  |
|                                                         |             |  |  |  |  |
| Extent                                                  |             |  |  |  |  |
|                                                         |             |  |  |  |  |
| Set an extent to make your item searchable by location. | Edit Extent |  |  |  |  |
|                                                         |             |  |  |  |  |

#### Go Mobile

Use the ArcGIS Online Mobile Application, it's handy!

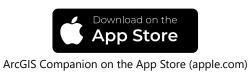

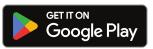

ArcGIS Companion - Apps on Google Play

## Partner Network

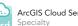

## **Content Management**

- · Create naming convention for groups and items.
- · Organize content folders with projects or like items.
- Establish and implement policies to direct internal sharing.
  - Recommendation: don't rely on a single person to manage.
- Maintain authoritative attributes for maps, layers, and apps.
  - Add authoritative tags.
  - Define access use and constraints of public items (https://creativecommons.org/).
  - Define categories.
  - Delete protection enabled.
  - Employ professional graphics.
  - Fill out credits.
  - Maintain minimum metadata.
  - Set authoritative flag.
  - Set proper extent of features and maps.
  - Create views of non-editable feature services for public consumption.

#### **Group Management**

- Develop image color scheme for groups.
  - Green for public.
  - Red for office groups.
  - Orange for the rest of organization.
- Create naming convention for groups.
- · Identify trusted users who can create groups.

#### **Esri Resources**

- Esri ArcGIS Online Administration | Learning Plan
- Introducing ArcGIS Companion New Mobile App for Your Organization (esri.com)

#### Questions

Contact GeoDecisions to learn how to implement these and other best practices.

#### **Ohan Oumoudian**

ooumoudian@geodecisions.com

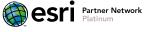

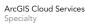

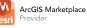

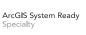

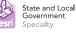

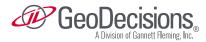